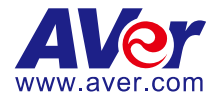

# **Bluetooth**

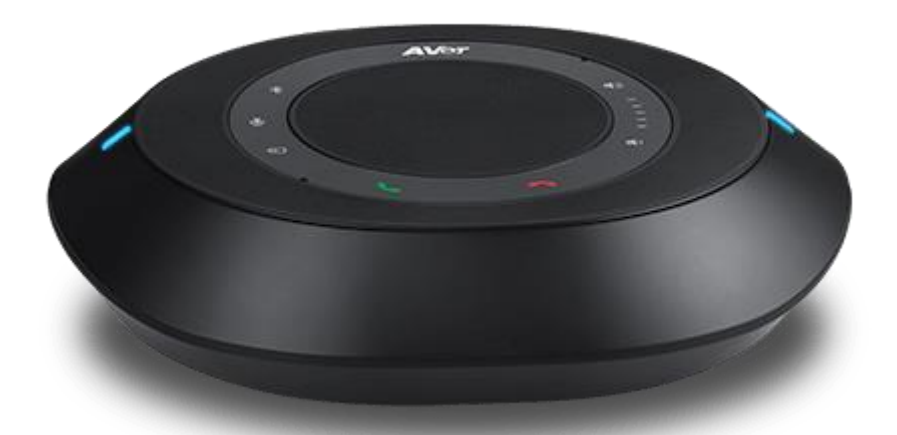

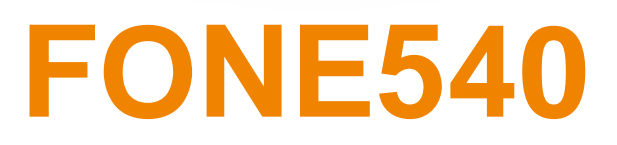

# **User Manual**

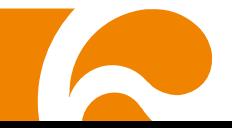

### **Federal Communications Commission Statement**

NOTE: This equipment has been tested and found to comply with the limits for a Class A digital device, pursuant to part 15 of the FCC Rules. These limits are designed to pro-vide reasonable protection against harmful interference when the equipment is operate din a commercial environment. This equipment generates, uses, and can radiate radiofrequency energy and, if not installed and used in accordance with the instruction manual, may cause harmful interference to radio communications. Operation of this equipment in a residential area is likely to cause harmful interference in which case the user will be required to correct the interference at his own expense.

FCC Caution: Any changes or modifications not expressly approved by the party responsible for compliance could void the user's authority to operate this equipment.

This device complies with part 15 of the FCC Rules.

Operation is subject to the following two conditions:

(1) This device may not cause harmful interference, and

(2) this device must accept any interference received, including interference that may cause undesired operation.

#### Warning:

This is a class A product. In a domestic environment this product may cause radio interference in which case the user may be required to take adequate measures.

### **DISCLAIMER**

No warranty or representation, either expressed or implied, is made with respect to the contents of this documentation, its quality, performance, merchantability, or fitness for a particular purpose. Information presented in this documentation has been carefully checked for reliability; however, no responsibility is assumed for inaccuracies. The information contained in this documentation is subject to change without notice

In no event will AVer Information Inc. be liable for direct, indirect, special, incidental, or consequential damages arising out of the use or inability to use this product or documentation, even if advised of the possibility of such damages.

### **TRADEMARKS**

"AVer" is a trademark owned by AVer Information Inc. Other trademarks used herein for description purpose only belong to each of their companies.

### **COPYRIGHT**

© 2020 AVer Information Inc. All rights reserved.

All rights of this object belong to AVer Information Inc. Reproduced or transmitted in any form or by any means without the prior written permission of AVer Information Inc. is prohibited. All information or specifications are subject to change without prior notice.

### **NOTICE**

- SPECIFICATIONS ARE SUBJECT TO CHANGE WITHOUT PRIOR NOTICE. THE INFORMATION CONTAINED HEREIN IS TO BE CONSIDERED FOR REFERENCE ONLY.
- THE CONTENTS ARE SUBJECT TO CHANGE WITHOUT PRIOR NOTICE. IF THE CONTENT IS WRONG, PLEASE INFORM US TO MAKE CORRECTIONS.

# **WARNING**

- To reduce risk of fire or electric shock, do not expose this appliance to rain or moisture. Warranty will be void if any unauthorized modifications are done to the product.
- Do not drop the speakerphone or subject it to physical shock.
- Use correct power supply voltage to avoid damaging speakerphone.
- Do not place the speakerphone where the cord can be stepped on as this may result in fraying or damage to the lead or the plug.

### **Contact Information**

#### **Global**

AVer Information Inc. [www.aver.com](http://www.averusa.com/) 8F, No.157, Da-An Rd., Tucheng Dist., Fremont, CA 94539 New Taipei City Taiwan Tel: +886-2-2269-8535 Fax: +886-2-2269-8537

#### **USA**

AVer Information Inc. 668 Mission Ct. [www.averusa.com](http://www.averusa.com/) Toll-free: 1(877)528-7824 EU.RMA@aver.comLocal: 1(408)263-3828 Support.usa@aver.com

#### **AVer Information Europe B.V.**

Westblaak 140, 3012KM, Rotterdam, Netherland Tel: +31(0)10 7600 550 Technical support:

# **Contents**

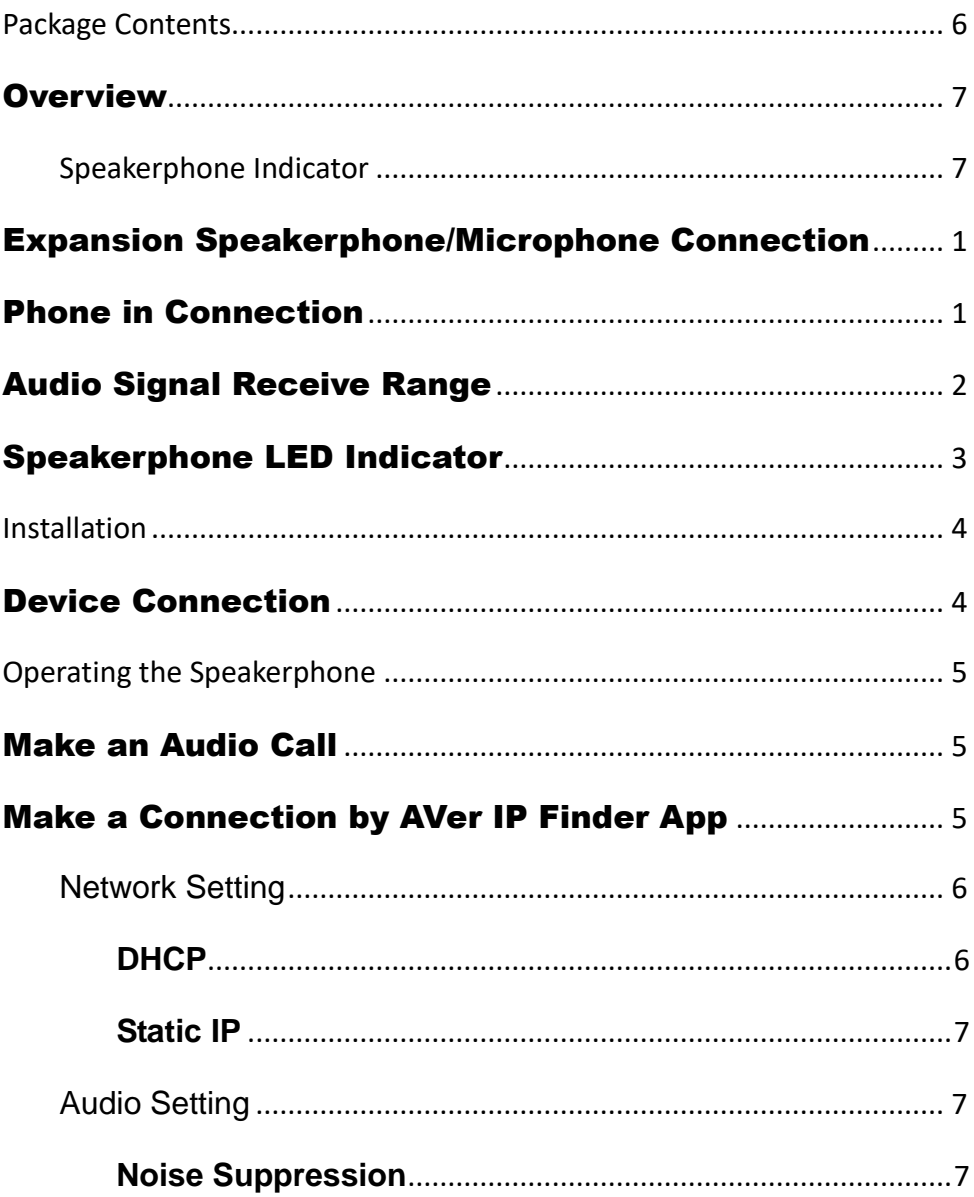

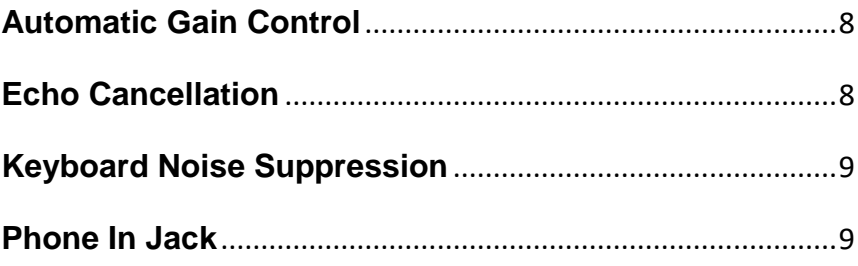

<span id="page-5-0"></span>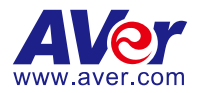

# Package Contents

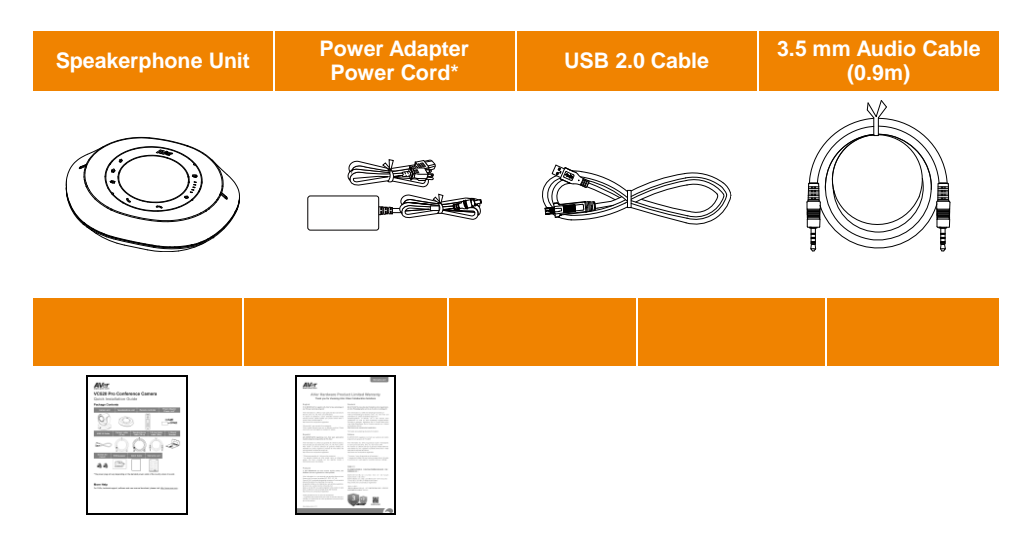

**\***The power cord will vary depending on the standard power outlet of the country where it is sold

### **More Help**

For FAQs, technical support, software and user manual download, please visit: [http://www.aver.com](http://www.aver.com/)

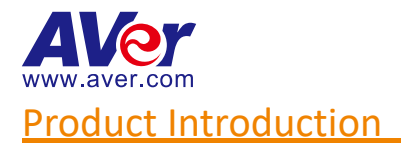

### <span id="page-6-0"></span>**Overview**

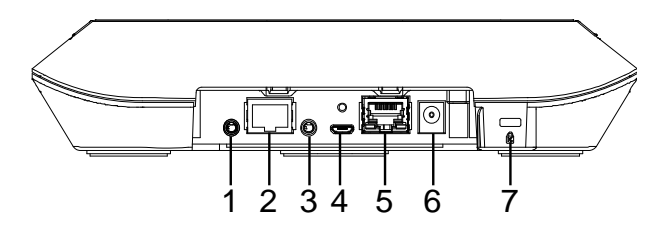

- 1. Phone in port
- 2. Speakerphone port (For extended speakerphone and microphone / Red cable)
- 3. Line out port
- 4. USB port
- 5. Ethernet port
- 6. Power jack
- 7. Kensington Lock

### <span id="page-6-1"></span>Speakerphone Indicator

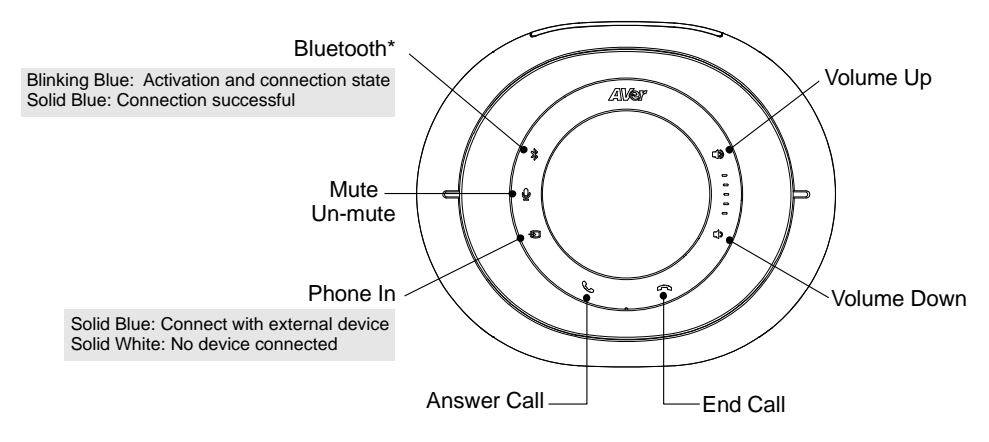

\* ONLY FONE540 Bluetooth version is supported.

# <span id="page-7-1"></span><span id="page-7-0"></span>Phone in Connection Expansion

# Speakerphone/Microphone Connection

Please purchase the expansion speakerphone and/or microphone directly from AVer or an AVer reseller.

### **Expansion Speakerphone Requirements:**

- **FONE540 Firmware version:** 7000.34 or later

### **[Note]**

- The FONE540 can support up to two expansion speakerphones, however, the daisy-chain expansion cable cannot exceed over 40m in total.
- **Please connect the power supply for the expansion speakerphone when daisy-chaining over** 20m.
- **Please connect the power supply when upgrading the firmware for the expansion** speakerphone.
- The expansion speakerphone cannot be used as the main speakerphone; it can only be used with the FONE540.
- The speakerphone/microphone cables will be included in the package contents when the user purchases the expansion speakerphone/microphone.

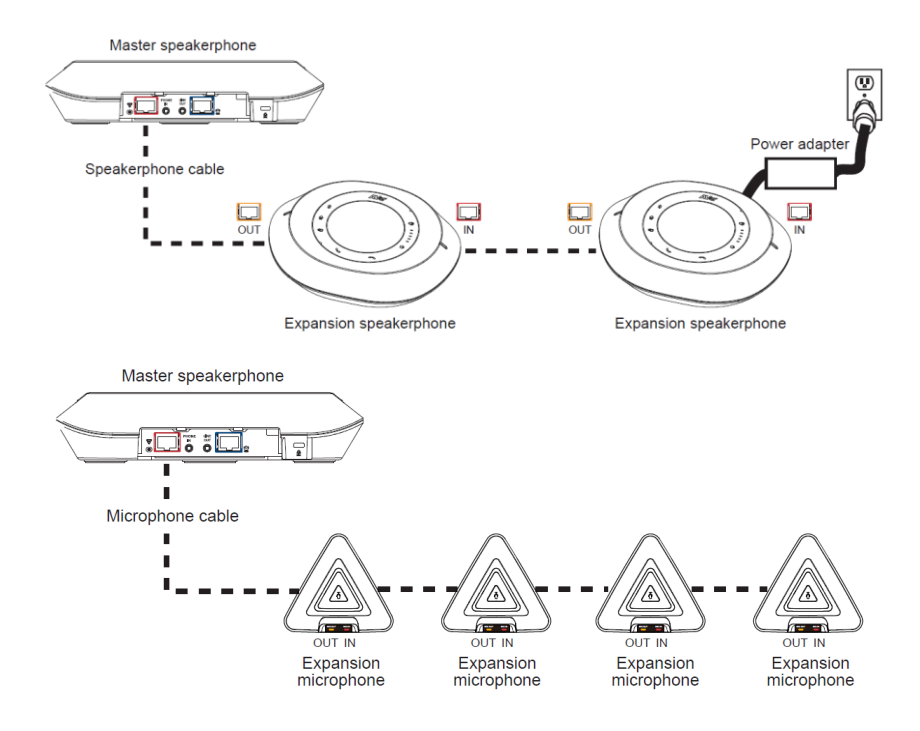

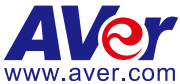

Users can connect a mobile phone to the Phone in port on the speakerphone as a hands-free speaker. When the device connects with the speakerphone, the  $\bigoplus$  icon will light up in blue. Touching the ┺ icon will temporarily disconnect the connection of the device with the speakerphone; touching the  $\bigoplus$  icon again will resume the connection.

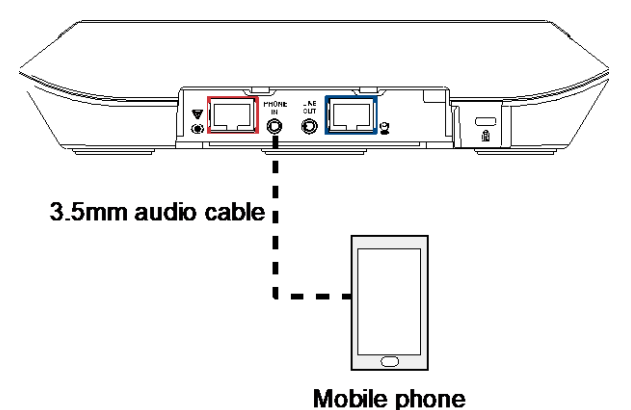

### <span id="page-8-0"></span>Audio Signal Receive Range

The best distance for the speakerphone to receive audio signal is within 7.5ft in radius. When connecting two or more speakerphones, the distance between the speakerphones must be 9ft.

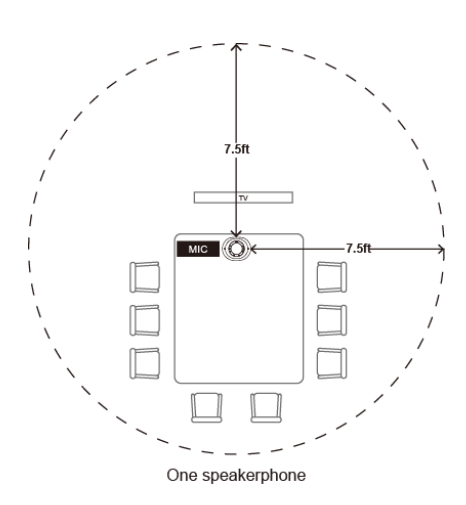

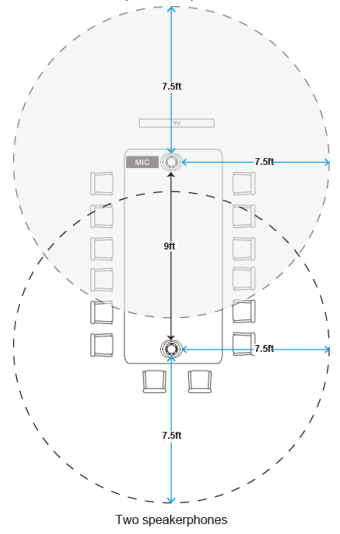

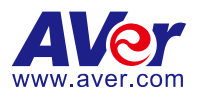

# <span id="page-9-0"></span>Speakerphone LED Indicator

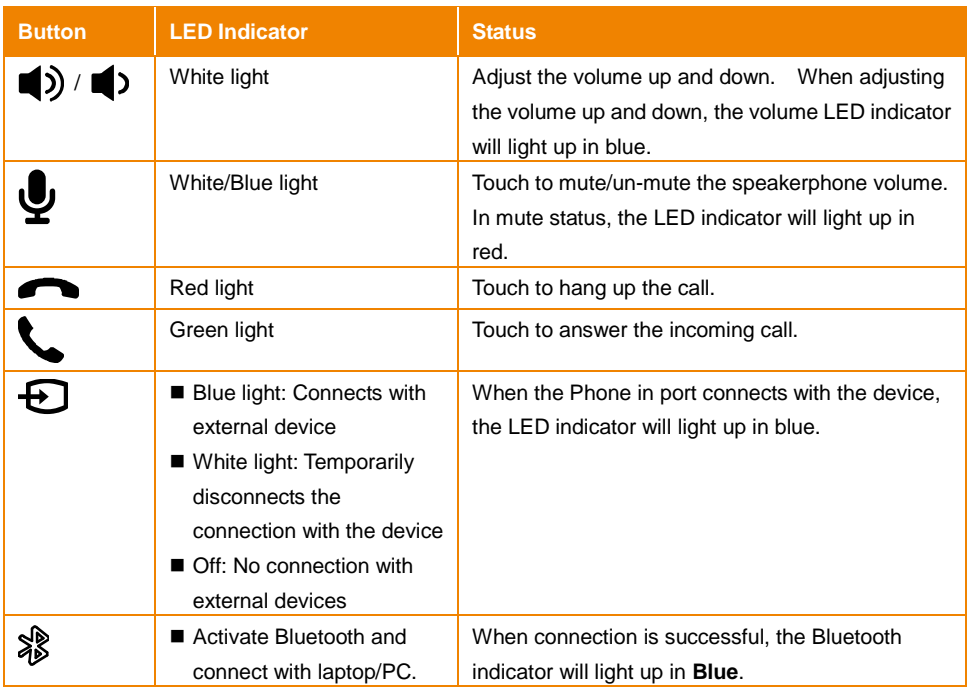

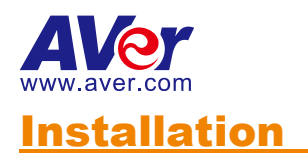

# <span id="page-10-1"></span><span id="page-10-0"></span>Device Connection

**1. Connect the speakerphone to a power outlet.**

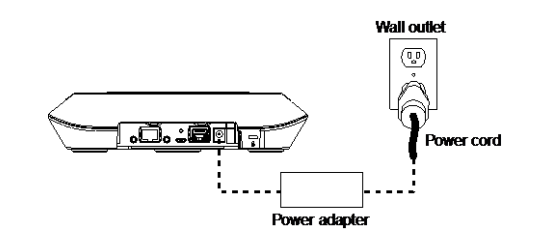

**2. Connect the speakerphone to the laptop/PC.**

### **[Note]**

- Use the USB cable that is included in the package.
- Remove the back cover for cable installation.

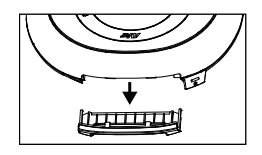

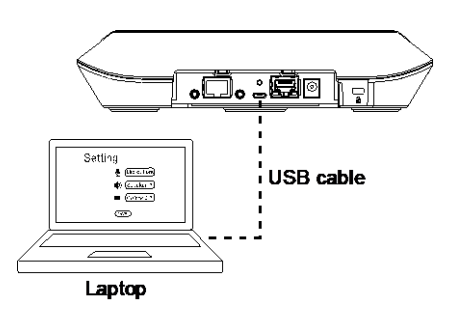

### **Or, enable the Bluetooth function on the laptop/PC to make a wireless connection.**

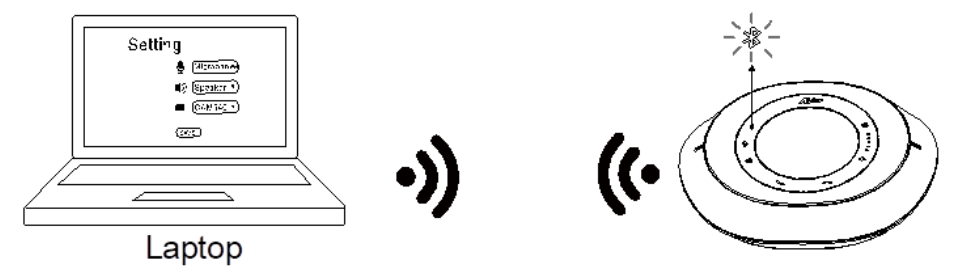

### **[Note]**

- Press Son the speakerphone to activate Bluetooth and connect with laptop/PC.
- When connection is successful, the Bluetooth indicator will light up in **Blue**.

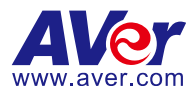

# <span id="page-11-0"></span>Operating the Speakerphone

# <span id="page-11-1"></span>Make an Audio Call

### **A computer is required to use this device.**

**Step 1:** Open your audio collaboration application such as Skype™. Skype for Business, Google Hangouts<sup>™</sup>, ZOOM™, WebEx<sup>™</sup>, Adobe Connect<sup>™</sup>, WebRTC, TrueConf, V-Cube, U-meeting, Ringcentral, BlueJeans, Fuze.

**Step 2:** Set the FONE540 speakerphone as your primary audio device in your application (Please consult your application setup guide for details).

**Step 3: Ready to make an audio call.** 

**[Note]** FONE540 speakerphone is a Plug-n-Play Conference speakerphone. The system requires no special drivers. For advanced setting and firmware update, please download **AVer PTZApp**.

# <span id="page-11-2"></span>Make a Connection by AVer IP Finder App

User can use AVer IP Finder app to find the speakerphone and make a connection through the browser to configure the speakerphone.

- 1. Download the IP Finder fro[m http://www.aver.com/download-center](http://www.aver.com/download-center).
- 2. Run the IP Finder.
- 3. Click "**Search**", and all available devices will be listed on the screen.

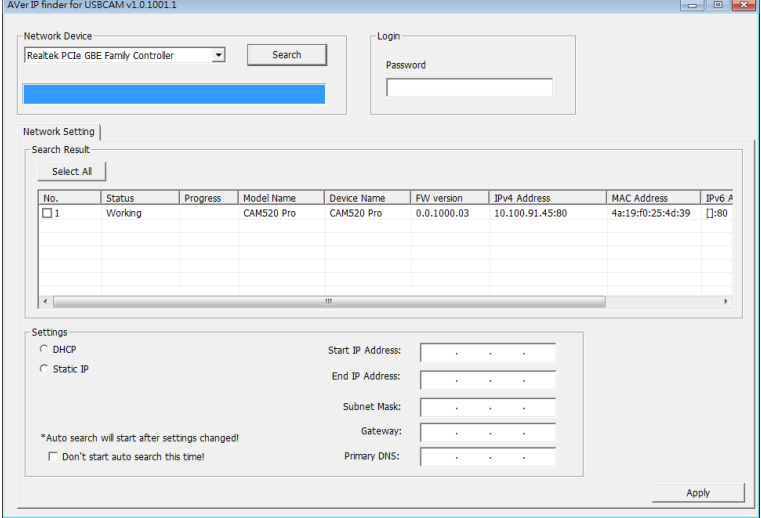

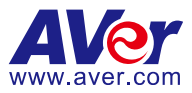

- 4. Select a speakerphone from the list. The corresponding fields of IP address will display.
- 5. To change the IP address of speakerphone, user can select "**DHCP**" or "**Static IP**". The DHCP should get the IP address from local dynamic IP sever. The static IP, user can enter the specific IP address. Click "**Apply**" to apply the setting to the speakerphone. The password is required (The speakerphone login default password is **aver4321**).
- 6. Click "**Search**" button to re-scan the speakerphone.
- 7. Double-click on the IP address of speakerphone from the list can connect to speakerphone through the browser.
- 8. Enter the default password (**aver4321**) to login to Web setup screen.

**[Note]** If IP Finder cannot find the speakerphone, please check following:

- **Please make sure the Ethernet connection of speakerphone is well connected.**
- The speakerphone and PC (IP Finder) are in the same LAN segment.

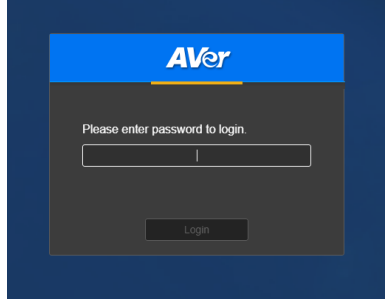

### <span id="page-12-0"></span>**Network Setting**

### <span id="page-12-1"></span>**DHCP**

Enable/disable DHCP function.

In live screen view, select **Network** > **DHCP** > **Off** or **On**.

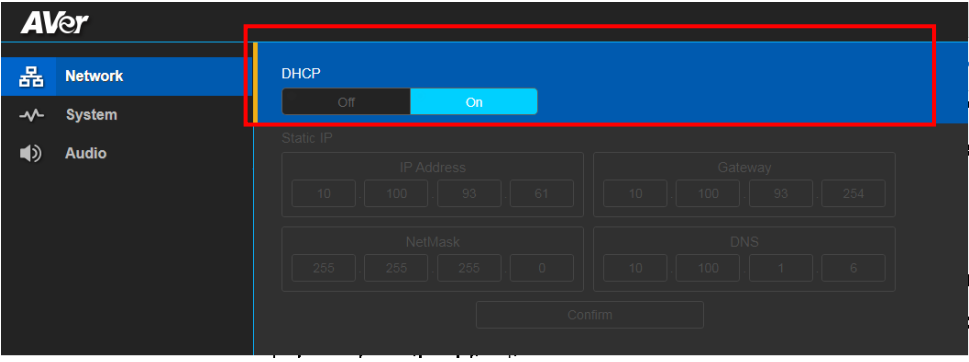

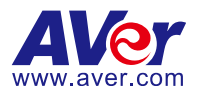

### <span id="page-13-0"></span>**Static IP**

Assign a fixed IP address to the speakerphone. Please turn off the DHCP function.

- 1. In live screen view, select **Network** > **Static IP**.
- 2. Enter the **IP Address**, **Gateway**, **NetMask**, and **DNS** in the corresponding column.
- 3. Select **Confirm** to complete the setting.

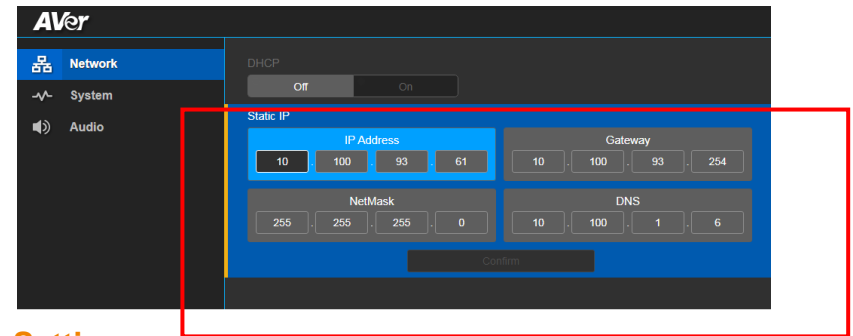

### <span id="page-13-1"></span>**Audio Setting**

### <span id="page-13-2"></span>**Noise Suppression**

Enable/Disable reduce ambient noise.

In live screen view, select **Audio** > **Noise Suppression** > **Off** or **On**.

When enabling the reduced noise suppression function, please set the value of noise suppression (20  $-40$ ).

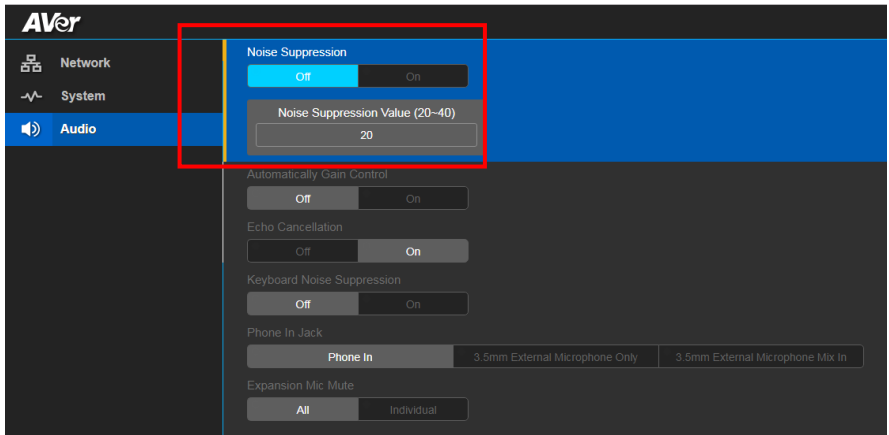

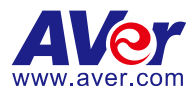

### <span id="page-14-0"></span>**Automatic Gain Control**

Enable/disable the automatic gain control.

In live screen view, select **Audio** > **Automatic Gain Control** > **Off** or **On**.

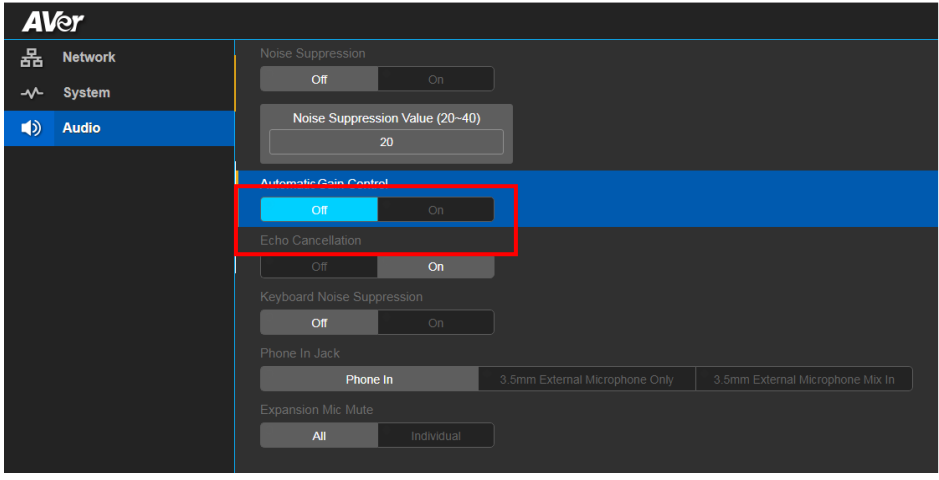

### <span id="page-14-1"></span>**Echo Cancellation**

Enable/disable echo situation.

In live screen view, select **Audio** > **Echo Cancellation** > **Off** or **On**.

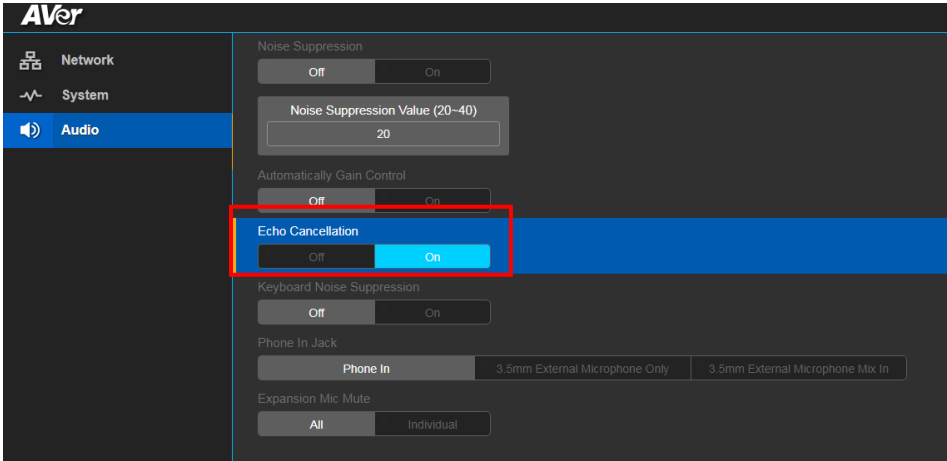

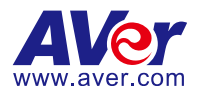

### <span id="page-15-0"></span>**Keyboard Noise Suppression**

Enable/disable keyboard noise reduction.

In live screen view, select **Audio** > **Keyboard Noise Suppression** > **Off** or **On**.

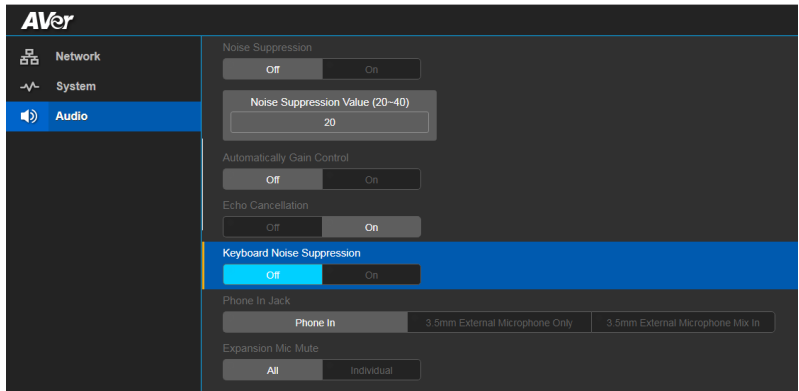

### <span id="page-15-1"></span>**Phone In Jack**

Set Phone in input source.

In live screen view, select **Audio** > **Phone In Jack** > **Phone In**, **3.5mm External Microphone Only** or

#### **3.5mm External Microphone Mix In**.

- **Phone in:** When the mobile phone is connecting to Phone in port, please select "Phone in" option.
- **3.5 mm External Microphone Only:** The speakerphone will transfer the sound that it receives from the external microphone (connected on phone in port) to far site.
- **3.5 mm External Microphone Mix In:** The speakerphone will transfer the sound that it receives from the external microphone (connected on phone in port) and speakerphone to far site.

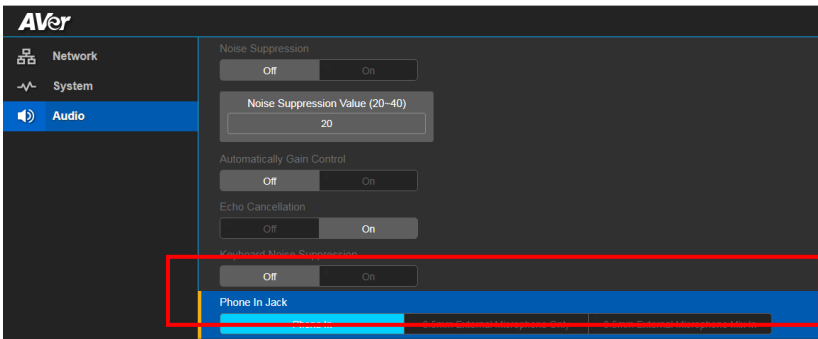

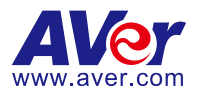

# Use AVer PTZApp to Setup the Speakerphone

After installing the AVer PTZApp, run the PTZApp on your laptop/PC. Select "**Settings**" > scroll down to "**Speakerphone**" section.

You can adjust the following settings of the speakerphone.

- **Noise suppression:** Reduce ambient noise.
- **Automatic gain control:** Enable/disable the automatic gain control.
- **Echo cancellation:** Enable/disable echo situation.
- **Keyboard noise suppression:** Enable/disable keyboard noise reduction.
- Phone in jack
	- **Phone in:** When the mobile phone is connecting to Phone in port, please select "Phone in" option.
	- **3.5mm microphone only:** The speakerphone will transfer the sound that it receives from the external microphone (connected on phone in port) to far site.
	- **3.5 mm microphone mix in:** The speakerphone will transfer the sound that it receives from the external microphone (connected on phone in port) and speakerphone to far site.

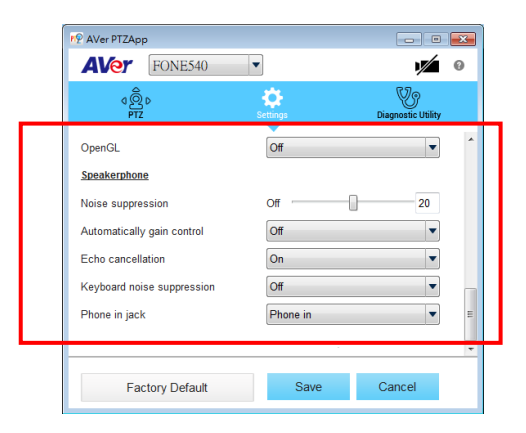